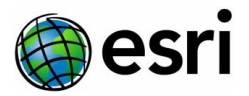

## **3DTV Corp Active Shutter Infra-Red 3D Vision Kit Setup Instructions**

Version 1

Use the following as a guide to setup 3DTV Corp active shutter Infra-Red (IR) 3D vision kit for use with ArcGIS Pro Stereo Mapping application. The instructions below are based on Windows 10 operating system.

## **Requirements**:

- ArcGIS Pro (standard) 2.4 or later installed and licensed.
- Image Analyst Extension activated.
- A 3D/stereoscopic monitor that supports a minimum refresh rate of 120Hz connected to the computer system.
- Desktop computer with a Quadro graphics card that supports stereoscopic viewing and has a 3-pin mini-din connection embedded or connected via a bracket.
- 3DTV Corp Generation 2 (Gen 2) [multi-protocol](https://www.3dmagic.com/) IR emitter.
- 3DTV Corp Model-N 3D glasses.

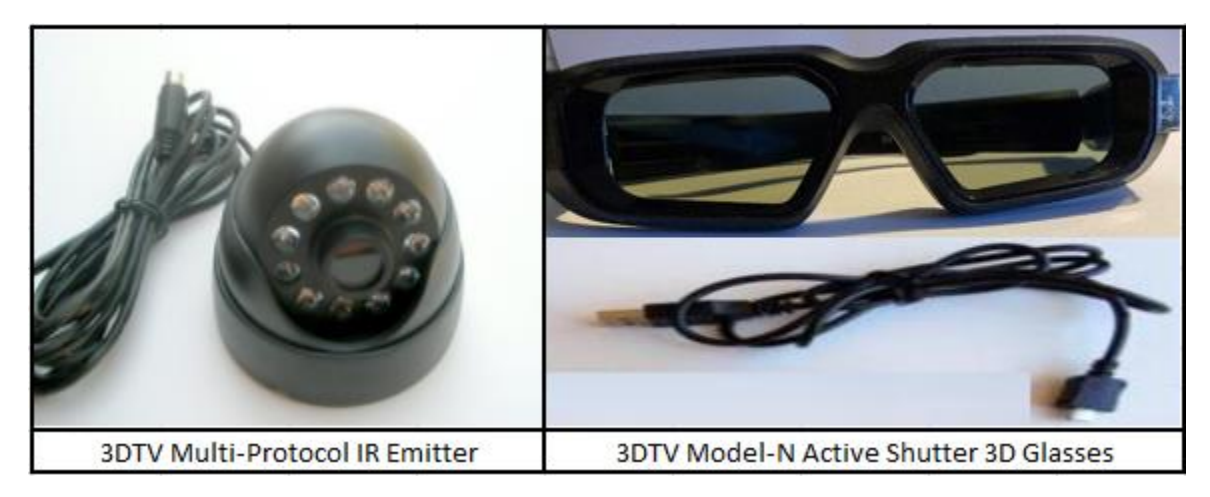

- 1. Prior to executing the following, charge the Model-N 3D glasses using the supplied USB cable.
- 2. Ensure the computer is powered off.
- 3. Connect the **Gen 2 IR** emitter to the graphics card mini-din port at the back of the computer.
- 4. Turn on the computer (including the monitor). Ensure the monitor is connected to the CPU using a cable that supports stereoscopic display such as:
	- a. Display cable
	- b. Dual link DVI-D cable

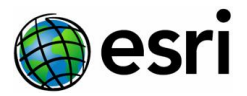

**Note:** Once the computer is powered on a red light can be seen in the center of the **Gen 2 IR** emitter that indicates it is receiving power.

5. Press the "Protocol" button found on the underside of the emitter once to change the led color from red to orange. This will synchronize the emitter with the Model-N 3D glasses.

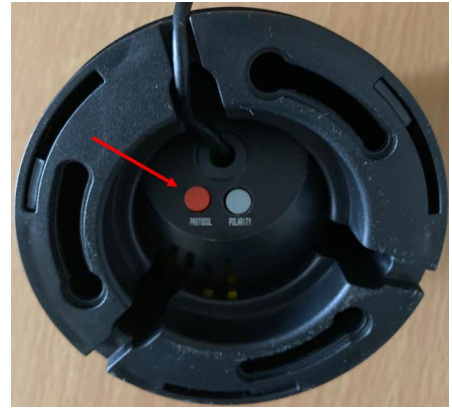

**Note:** The **Gen 2 Multi-Protocol IR** emitter is compatible with a variety of active shutter 3D glasses. Additional information on the Gen 2 IR emitter and third party 3D glasses support can be found at [here.](https://www.3dmagic.com/pdf/Gen2%20Pro-Home%20Emitter%20Instructions%202-22%20%20%206%20page%20version.pdf)

- 6. Turn on the Model-N 3D glasses using the switch found on the upper part of the glasses arm.
- 7. The glasses and emitter are now ready for use once the graphics card and 3D monitor configuration are complete.

## **Enable stereo viewing in ArcGIS Pro**

Once you have set up your NVIDIA Quadro GPU graphics card, you need to configure ArcGIS Pro for stereographic viewing.

To enable stereo viewing in ArcGIS Pro, you must first turn on the appropriate stereo mode, which is dependent on the type of stereo hardware you use.

- 1. Open your ArcGIS Pro application.
- 2. Click the **Project** tab and click **Options**.
- 3. On the **Options** dialog box, click the **Display** tab.
- 4. For **Stereoscopic** mode, choose **3D shutter glasses**.
- 5. Click **OK**.

The project restarts with the new settings enabled.

Your computer system, Volfoni RF Active Shutter 3D Vision Kit, and ArcGIS Pro system is now ready for working in 3D stereographic mode.